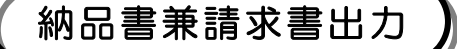

# 納品書兼請求書出力 「公開見積合せの結果、採用された方が対象です。」

#### ●受注回答した案件の納品書兼請求書を印刷する業務です。

画面の流れ

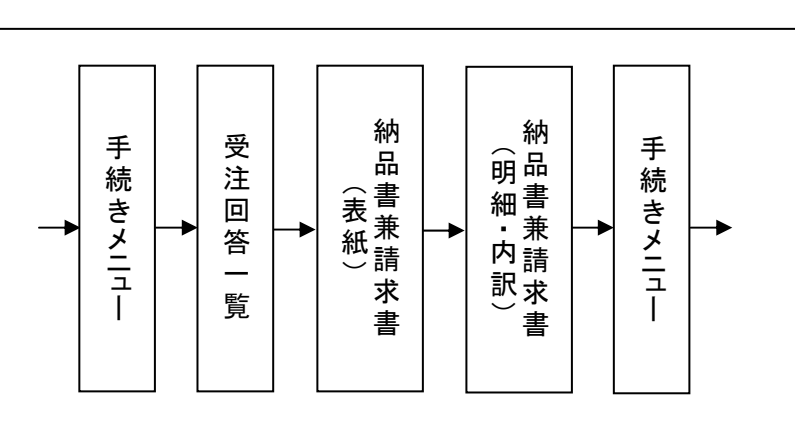

#### [手続きメニュー]画面

見積提出や受注回答などの手続きを選択する画面です。

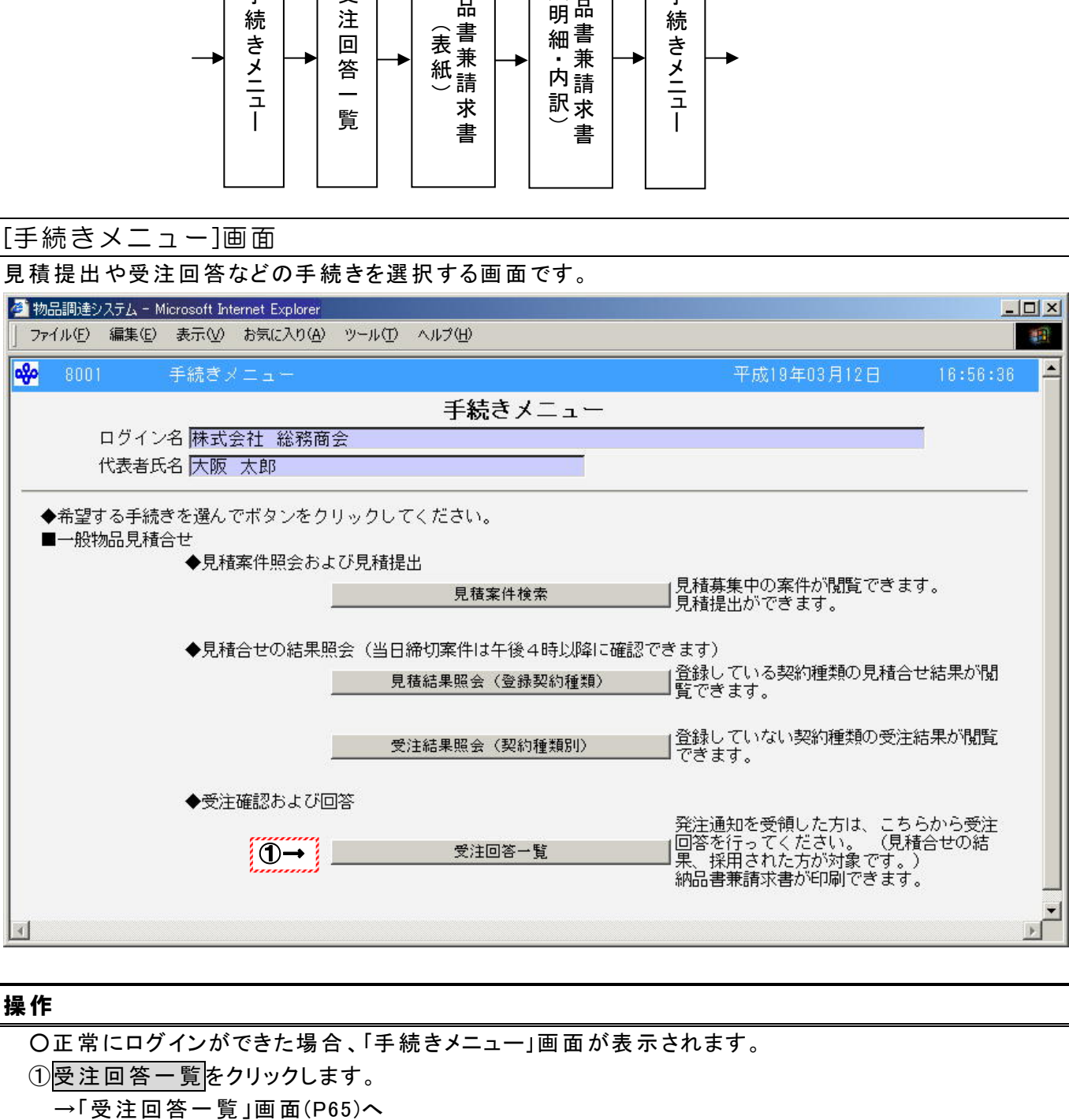

#### 操作

○正常にログインができた場合、「手続きメニュー」画面が表示されます。

1要注回答一覧をクリックします。

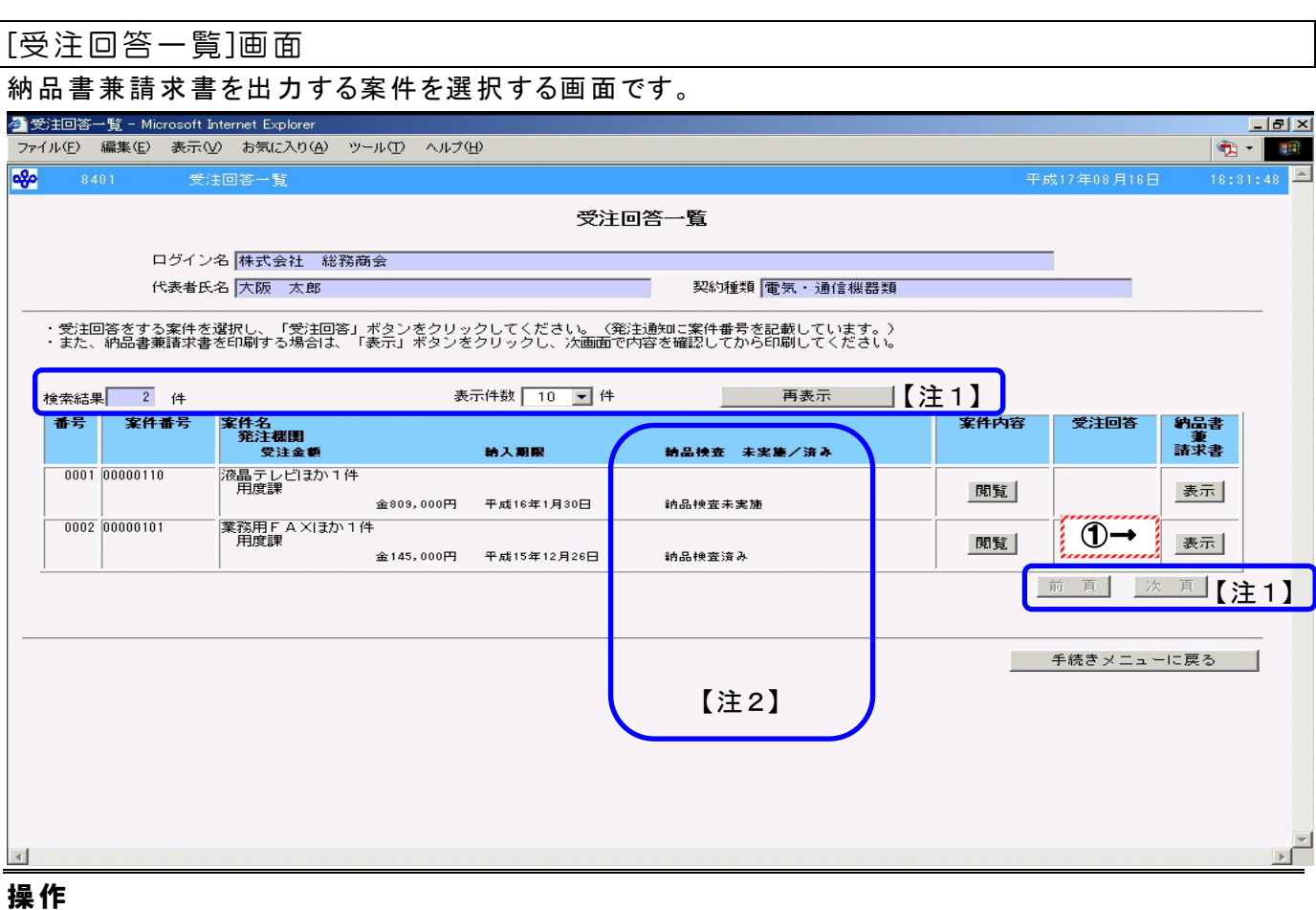

① 納品書兼請求書を出力する案件の表示をクリックします。 →「納品書兼請求書(表紙)」画面(P66)へ

# Peint!!

- 納品書兼請求書を出力する案件の内容を確認する場合、閲覧をクリックします。 →「案件内容」画面(P24)へ
- ・ 表示は発注機関が受注回答を確認した場合、表示されます。
- <del>---------</del><br>・ 納品書兼請求書出力業務を終了する場合、手続きメニューに戻る<mark>をクリックします。</mark> →「手続きメニュー」画面(P64)へ

注1

1画面に表示される明細数を変更する場合、表示件数を選択し、再表示をクリックしま す。

→1画面に指定した表示件数の案件が表示されます。

検索結果が選択した表示件数よりも多い場合、次頁をクリックすることができます。 前頁がクリックできる場合、前頁にも案件があります。

注2

発注機関で納品した物品に対して、検査後の入力が終了した場合、"納品検査済み"と 表示されます。

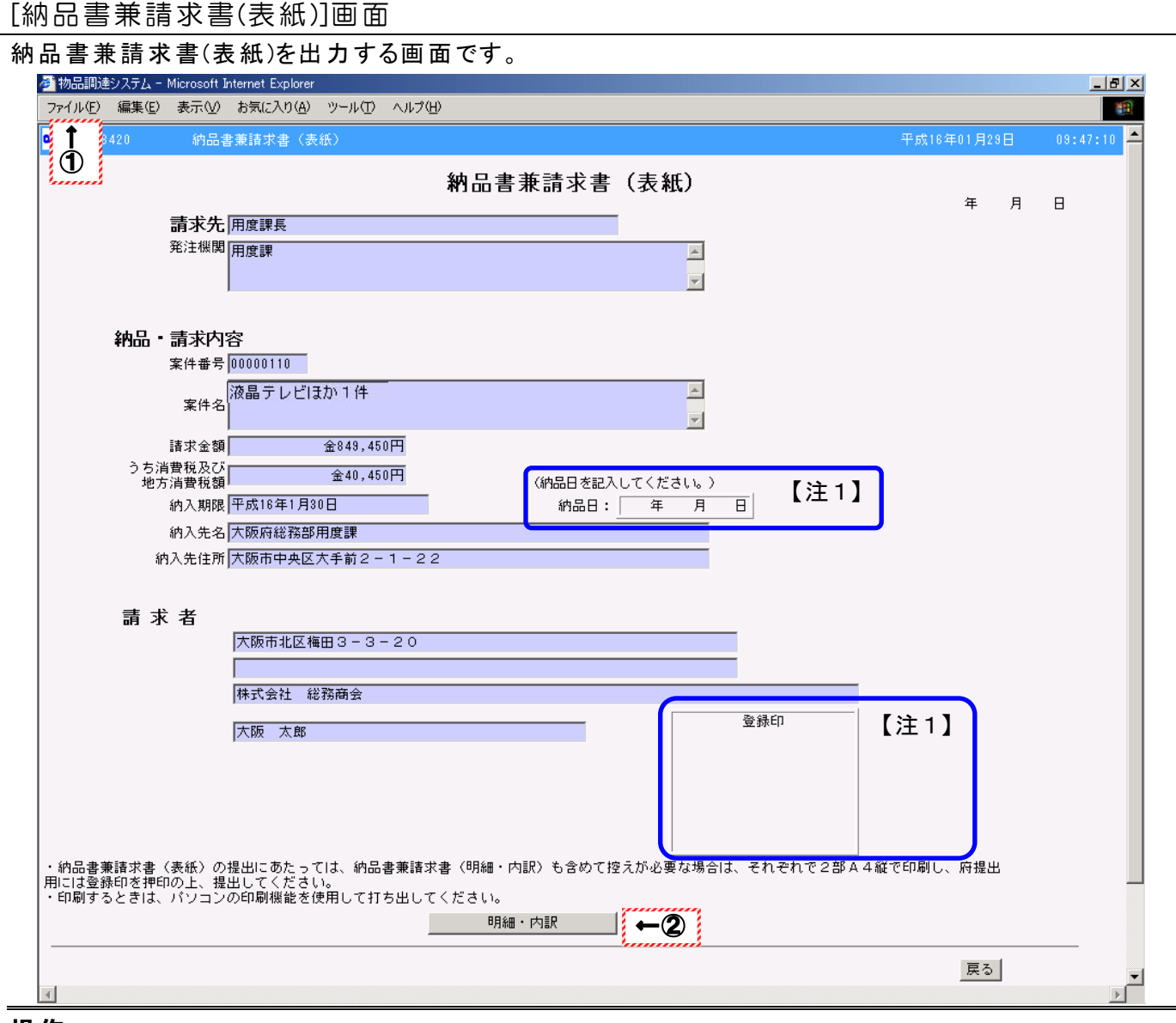

#### 操作

① ブラウザの印刷機能を利用し、「納品書兼請求書(表紙)」画面を A4 縦で印刷します。 2 明細・内訳をクリックします。

→「納品書兼請求書 明細・内訳」画面(P67)へ

# Peint!!

- 出力した納品書兼請求書(表紙)は納品物品と一緒に発注機関に持参してください。
- ・ 納品書兼請求書(表紙)の控えが必要な場合、2部印刷してください。
- ・ 他の案件に対して納品書兼請求書を印刷する場合、戻るをクリックします。 →「受注回答一覧」画面(P65)へ

### 注1

- 発注機関に提出する納品書兼請求書(表紙)には必ず納品日を記入し、登録印(実印・受 任者印・使用印のいずれかの印)を押印してください。
- 登録印を押印していないものは請求書として扱うことはできません。

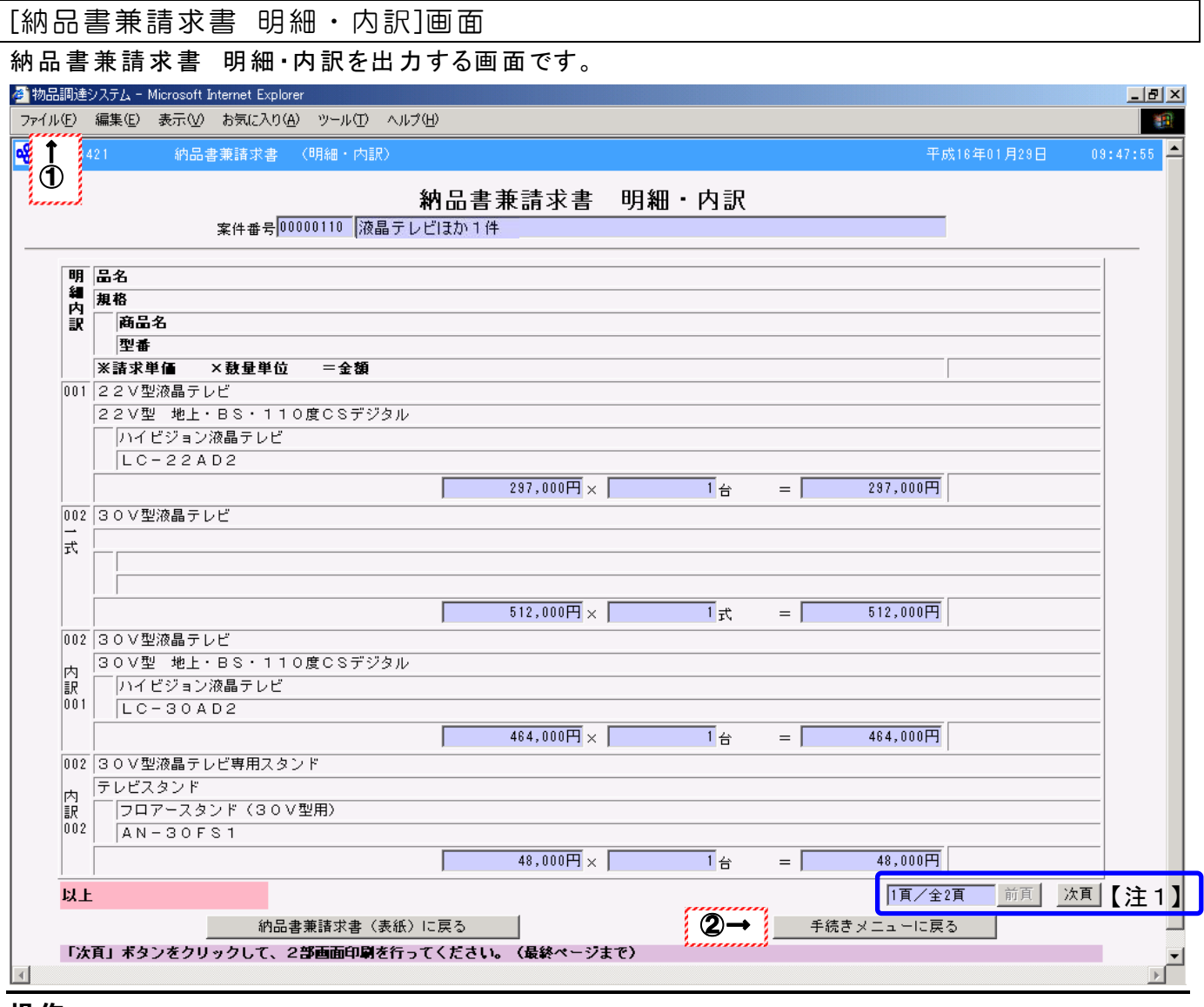

#### 操作

- ① ブラウザの印刷機能を利用し、「納品書兼請求書 明細・内訳」画面を A4 縦で印刷します。
- ② すべての明細・内訳の印刷が終了した場合、手続きメニューに戻るをクリックします。
	- →「手続きメニュー」画面(P64)へ

# Peint!!

- ・出力した納品書兼請求書 内訳・明細は納品物品と一緒に発注機関に持参してください。
- ・ 納品書兼請求書 内訳・明細の控えが必要な場合、1画面につき2部印刷してください。
- ・再度、納品書兼請求書(表紙)を印刷する場合、納品書兼請求書(表紙)に戻るをクリックします。 →「納品書兼請求書(表紙)」画面(P66)へ
- ・1ページ分が複数ページに印刷されてしまった場合、すべての画面項目が印刷されていることを 確認し、すべてのページを持参してください。

#### . 注1

- 現在のページ/全ページ数が表示されます。
- 全ページ数が現在のページよりも大きい場合、次頁をクリックすることができます。 前頁がクリックできる場合、前頁にも明細内訳があります。

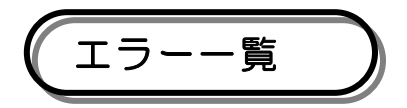

#### ●データの入力もれや入力内容に間違いがあった場合に表示されます。

#### [エラー一覧]画面

データの入力もれや入力内容に間違いがあった場合に表示される画面です。

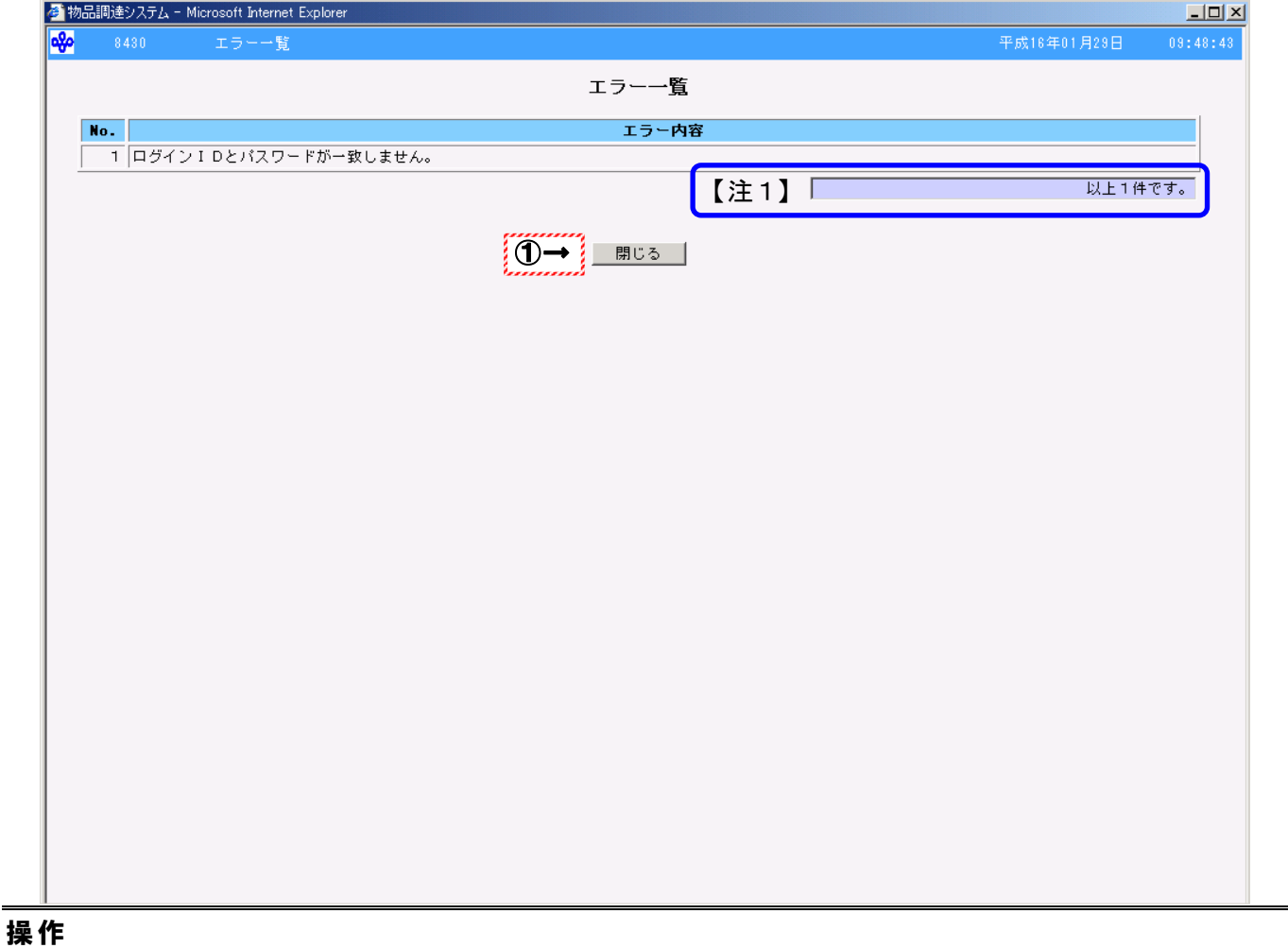

○表示されたエラー内容を確認します。

① 閉じるをクリックします。

→「エラーー覧」画面が閉じられます。

※上記画面は「ログインメニュー」画面(P13)でログインIDかパスワードを誤って入力した場合の画面と なります。

# Peint!! ・ 一覧には10件までのエラーが表示されます。

・ 表示されたエラーの内容を参考に元の画面で再度、入力をしてください。

#### 注1

- ・ エラー件数が表示されます。
- エラーが11件以上ある場合、"11個以上のエラーがありました"と表示されます。

#### ●エラーメッセージ一覧

### ・区分説明

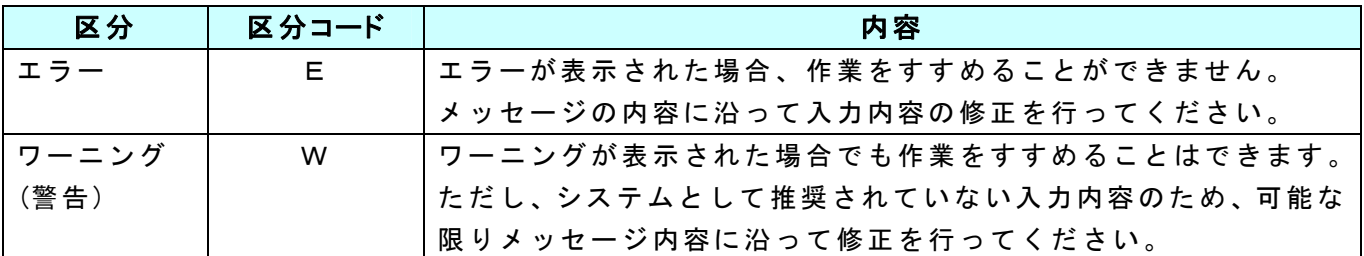

### ・画面別メッセージ一覧

ログインメニュー

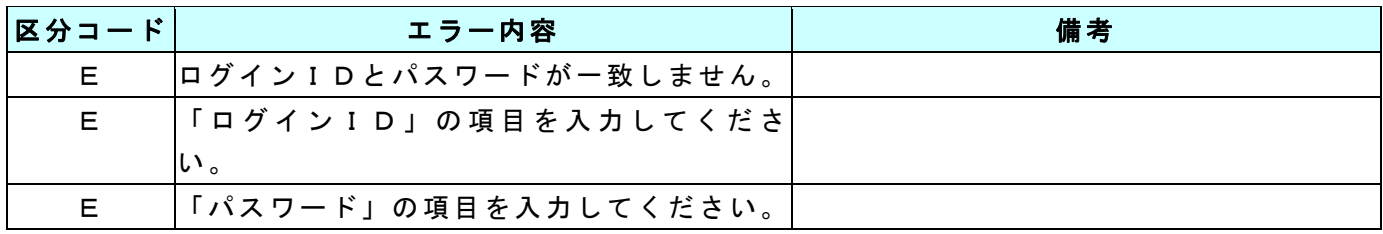

#### パスワード変更

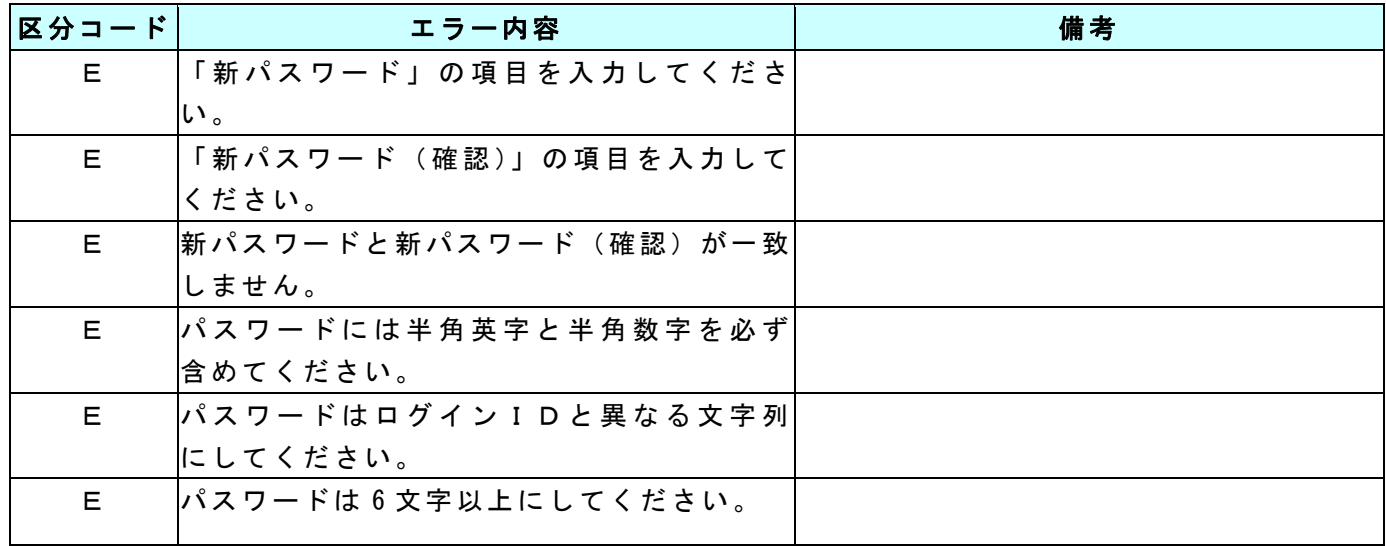

#### 見積案件検索

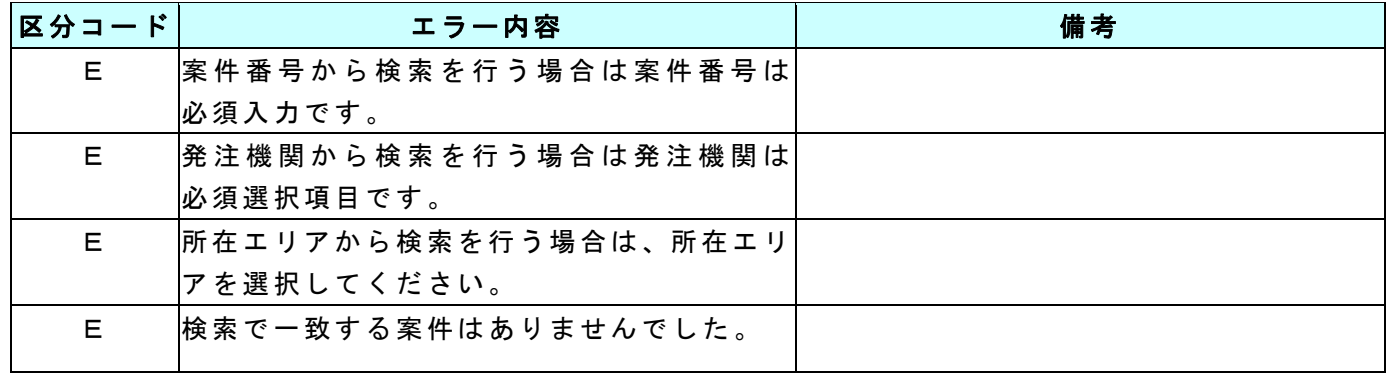

### 案件内容(明細・内訳)

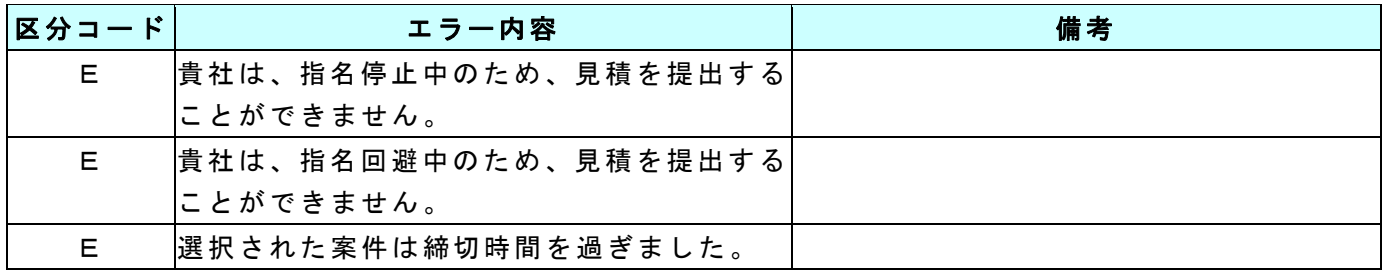

### 見積入力

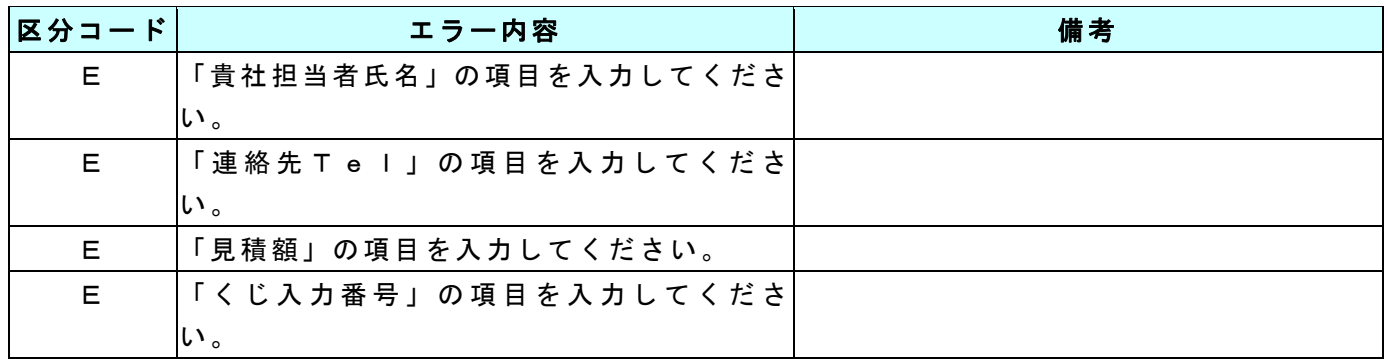

#### 見積提出同意確認

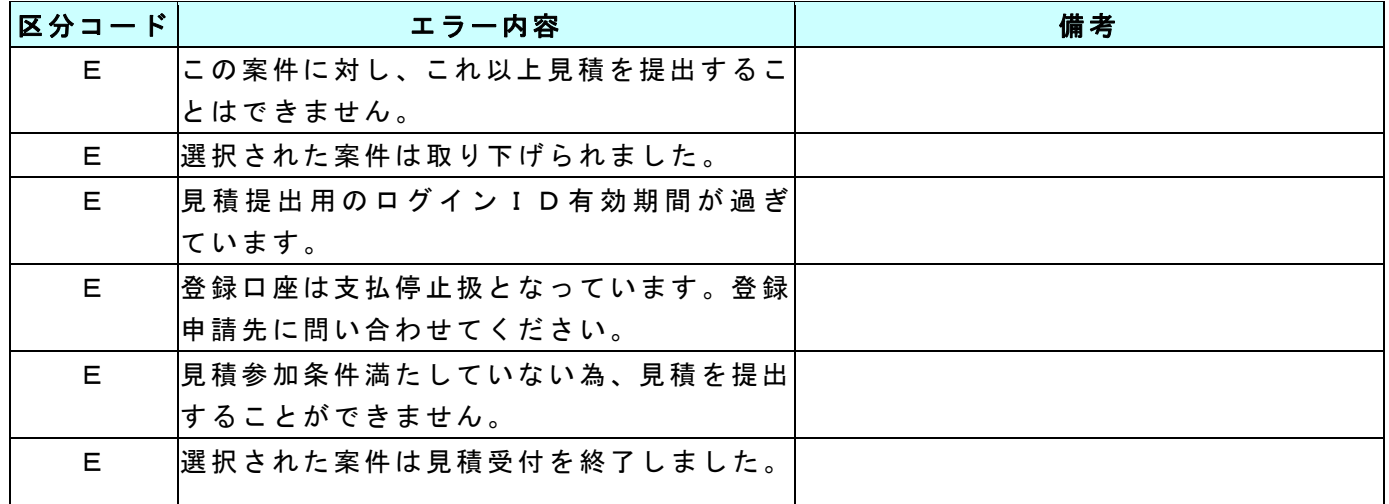

#### 見積確認・提出

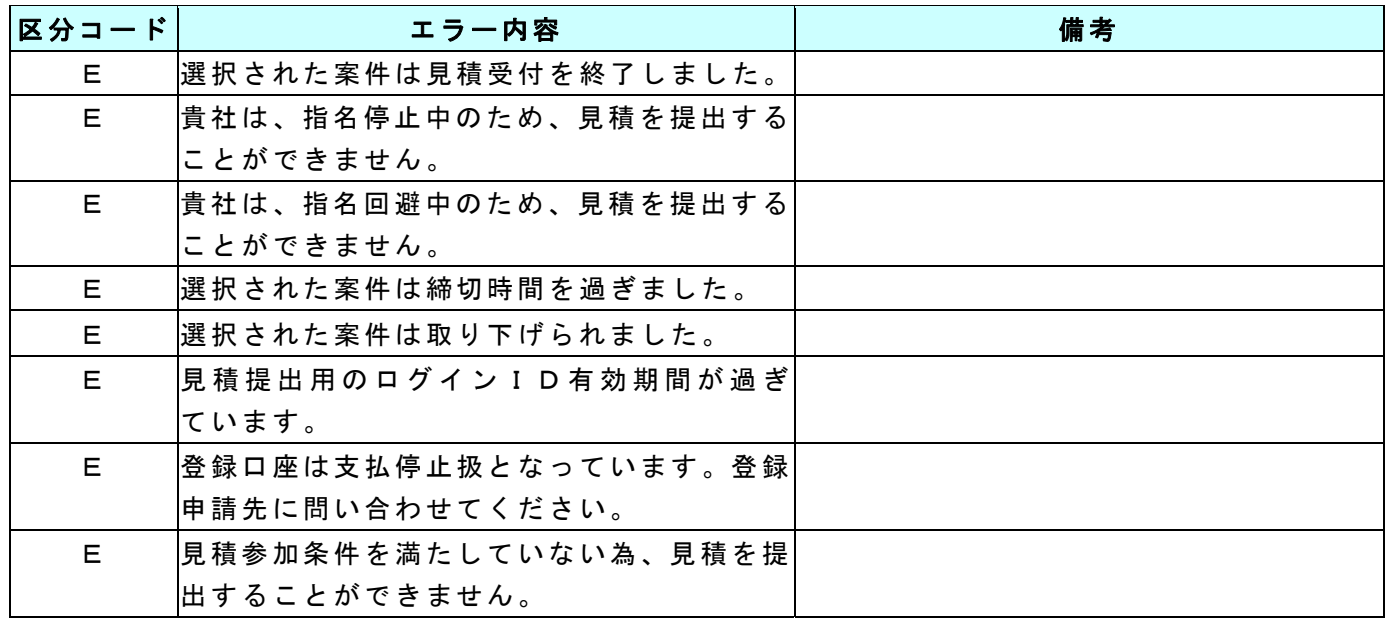

#### 見積結果検索(登録契約種類)

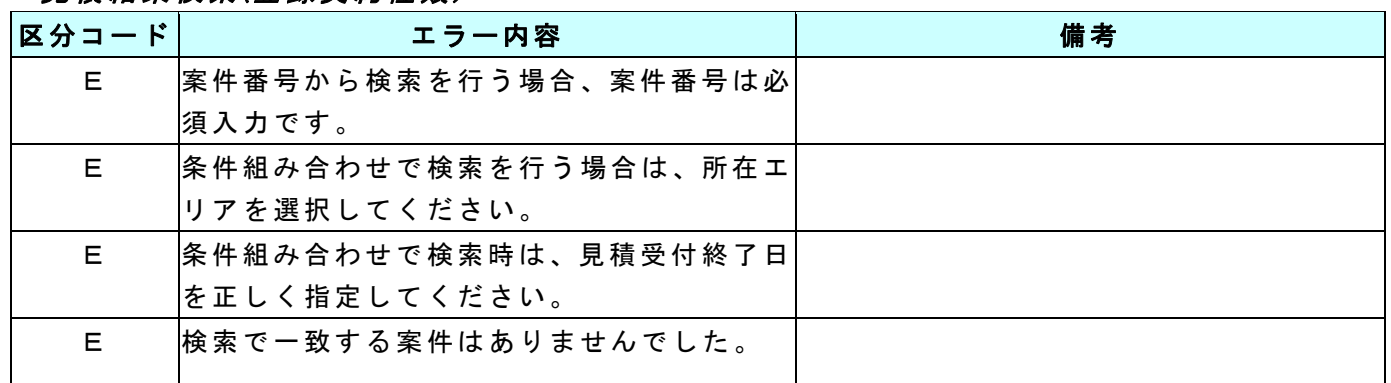

### 受注結果検索(契約種類別)

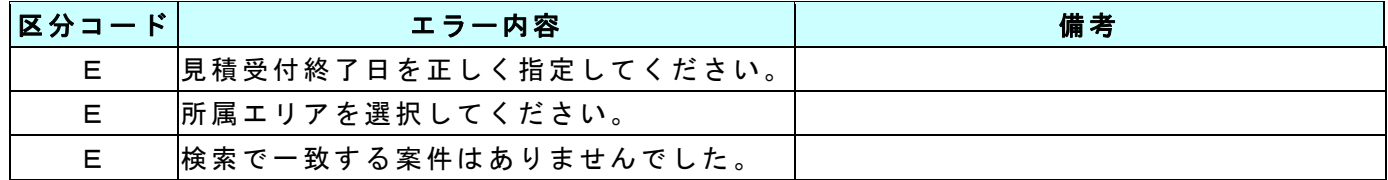

#### 受注結果(契約種類別)

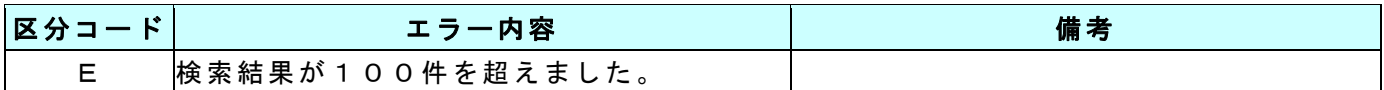

#### 受注回答実施

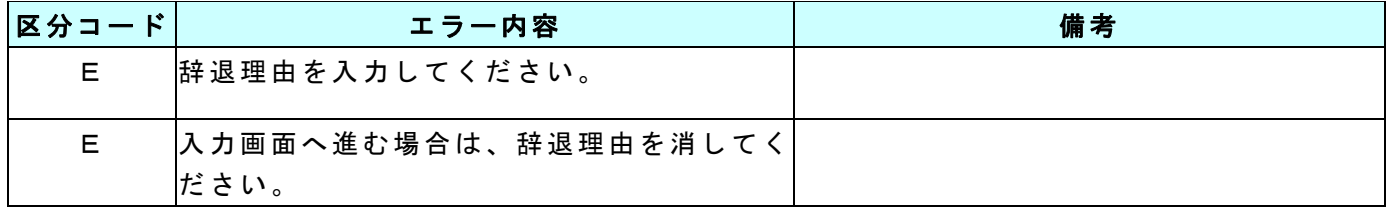

#### 受注回答明細入力

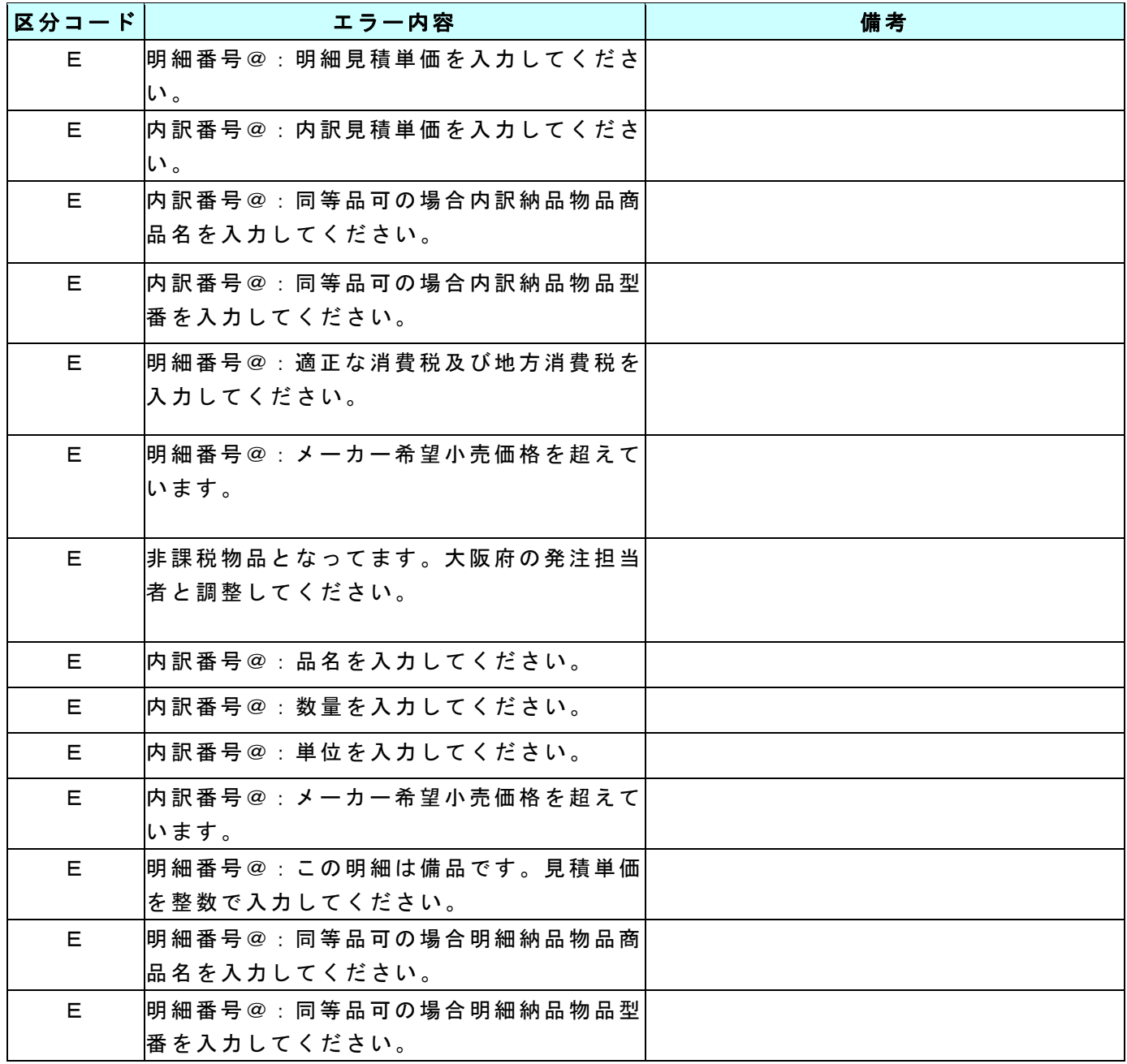

#### 受注回答明細入力

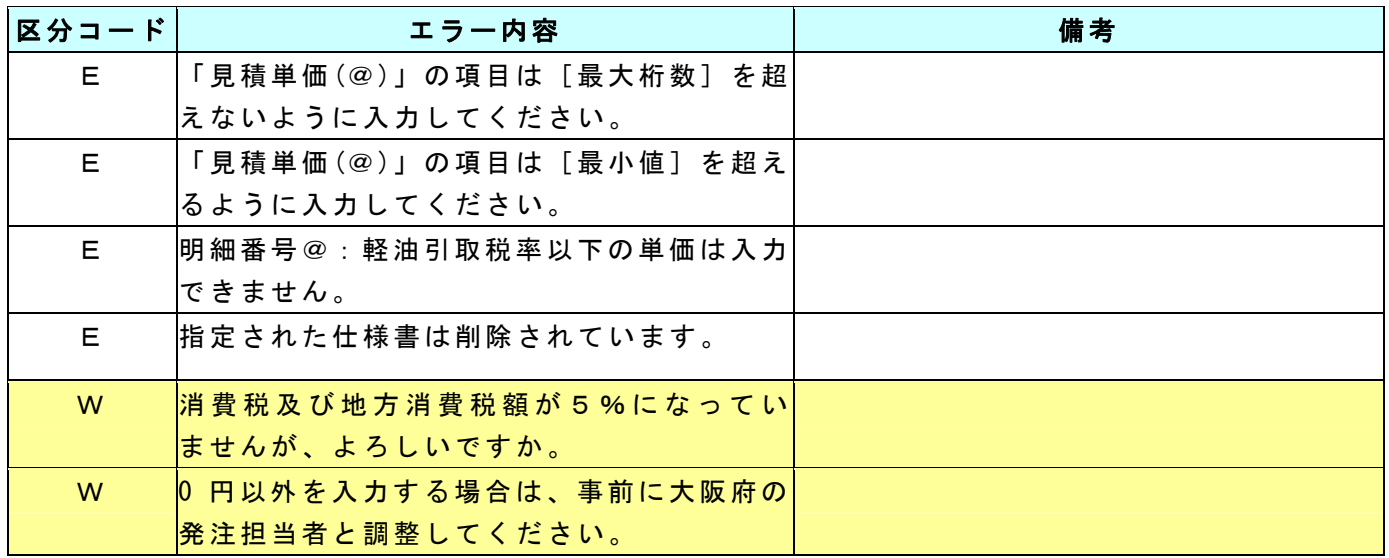

#### 受注回答送信

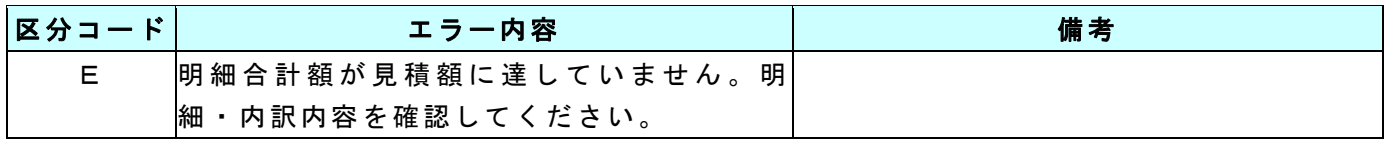

**\_ お問い合わせはこちらまで** \_\_\_\_\_\_\_\_

大阪市中央区大手前2丁目(大阪府庁分館6号館) 大阪府総務部契約局契約第二課委託物品第二グループ TEL 06-6944-6192

ホームページアドレス http://www.pref.osaka.jp/keiyaku/e-buppin/index.html